## **Creating an Invoice from a Purchase Order**

1) To create an invoice from a purchase order, click the Purchase Orders tab.

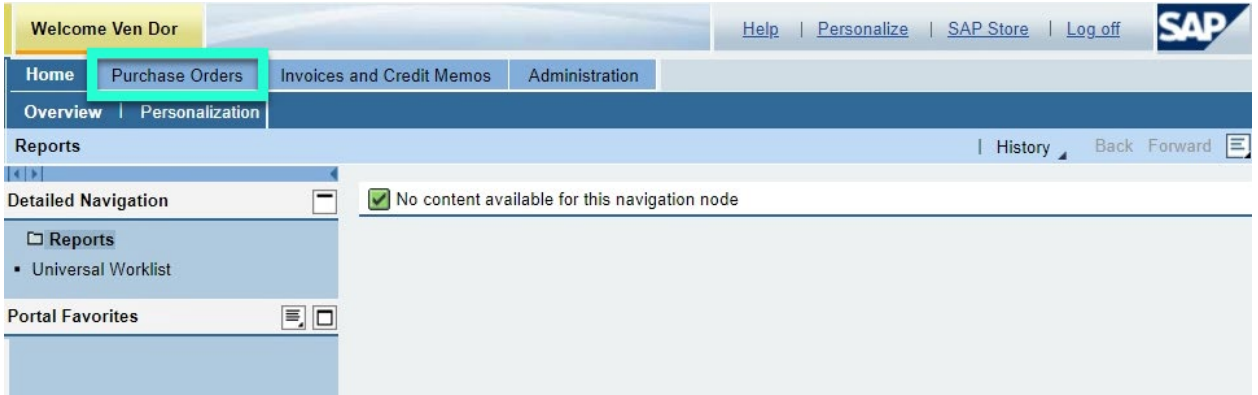

2) The system displays a list of all purchase order related to goods or services you have provided to CalSTRS.

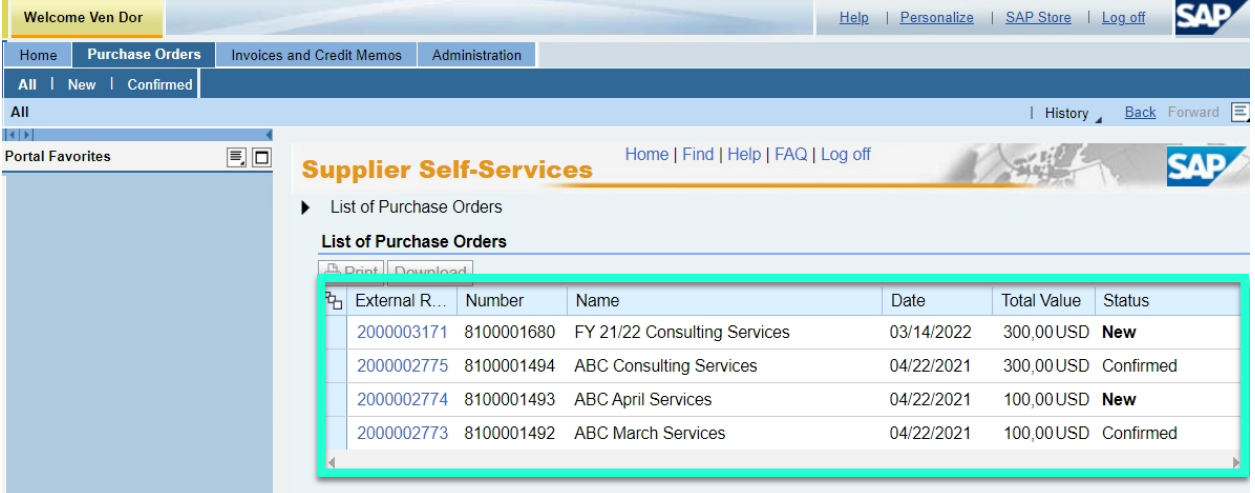

3) To create an invoice for a purchase order, click the purchase order number in the External Reference column. For this example, we are selecting 2000003171.

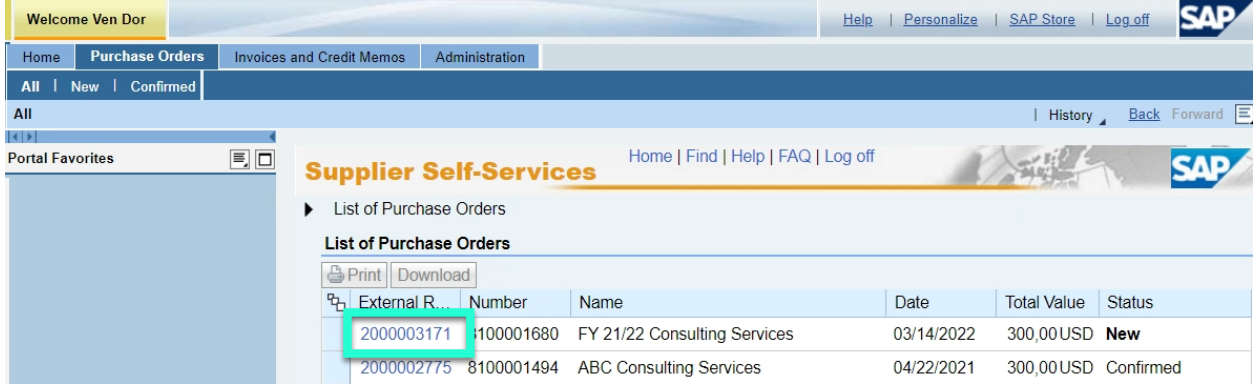

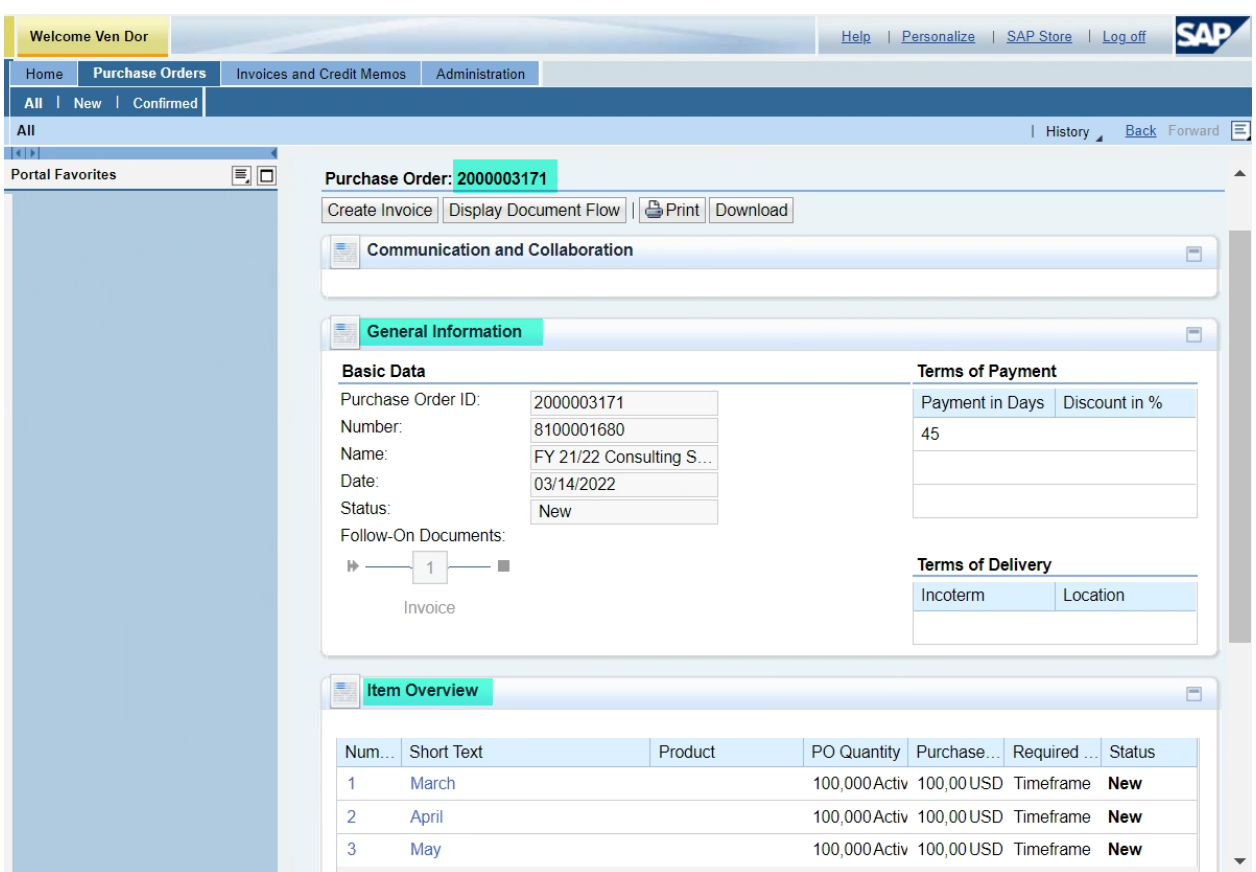

4) The system displays the purchase order for your review.

5) Click the Create Invoice button.

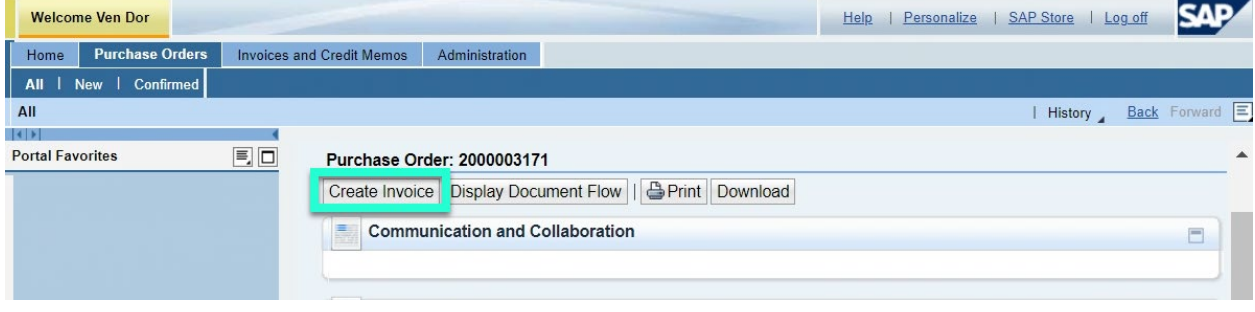

6) The system displays the Process Invoice screen.

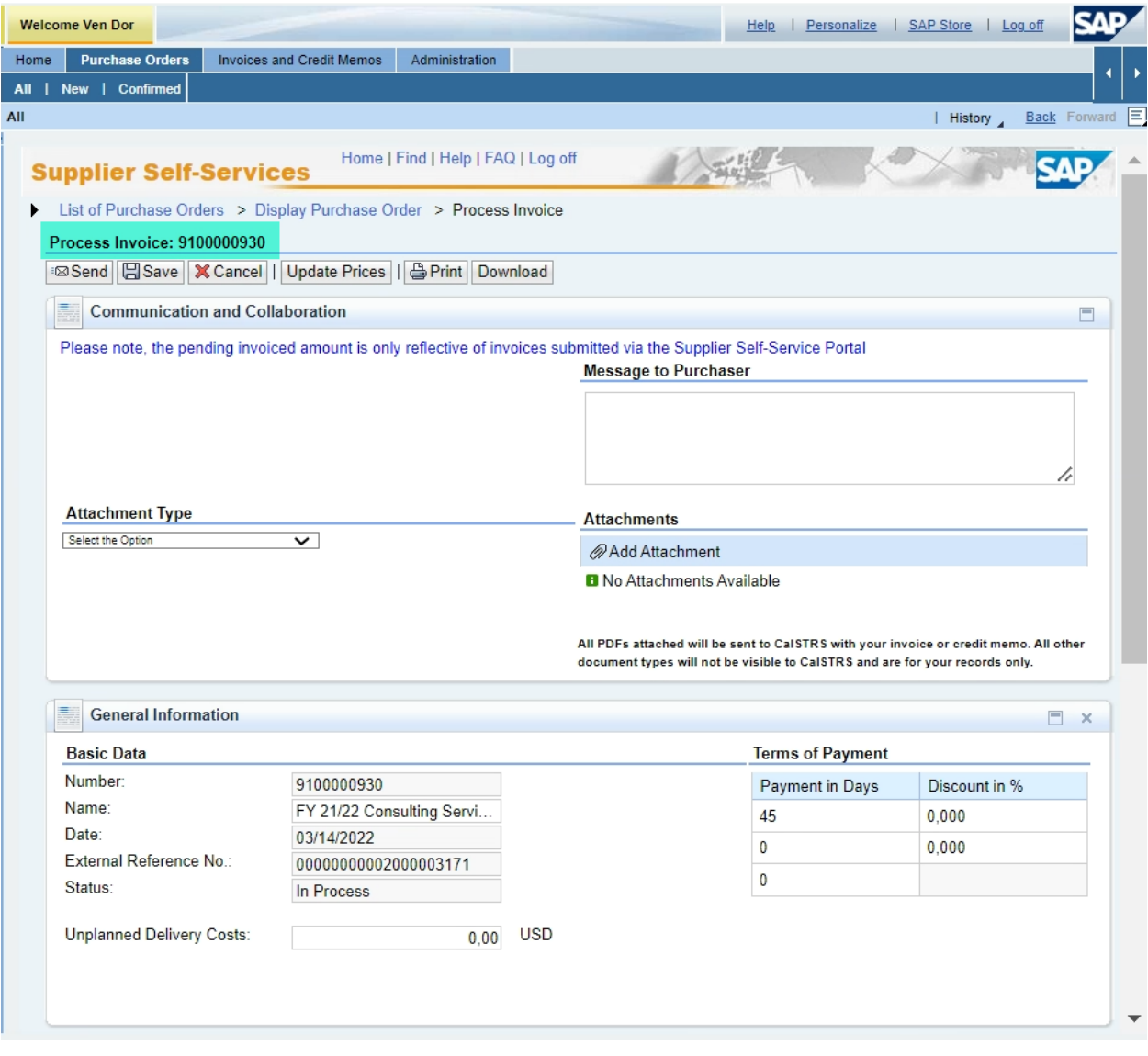

7) Information from the purchase order is copied to the invoice. Scroll down to review invoice details. Modify the Quantity as necessary to invoice the correct amount.

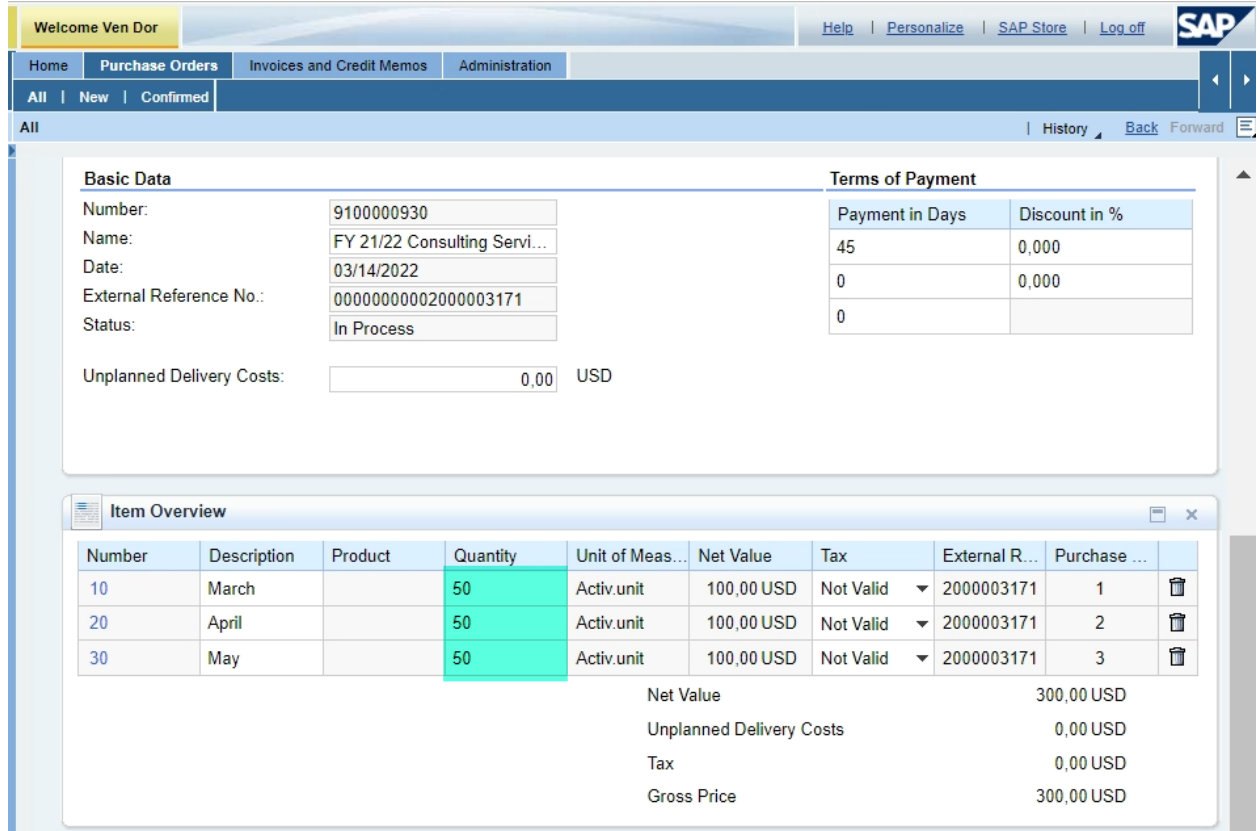

8) Once Quantity is updated, click "Update Prices" to update invoice totals.

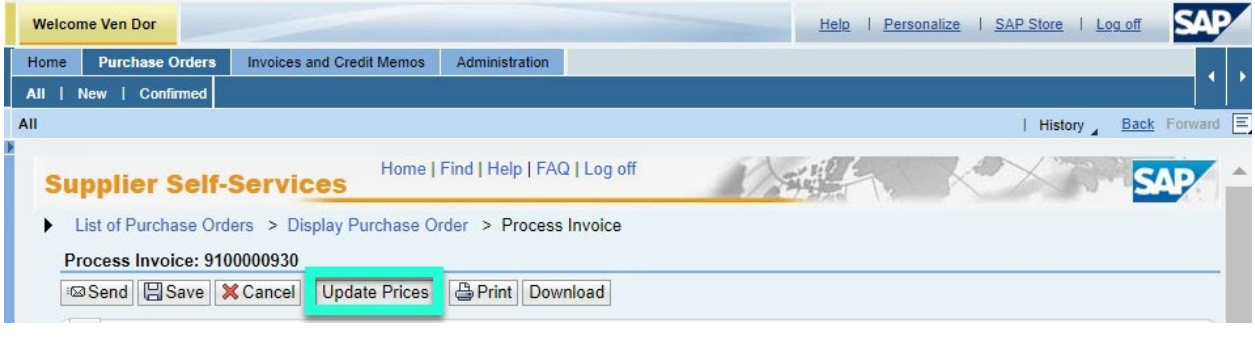

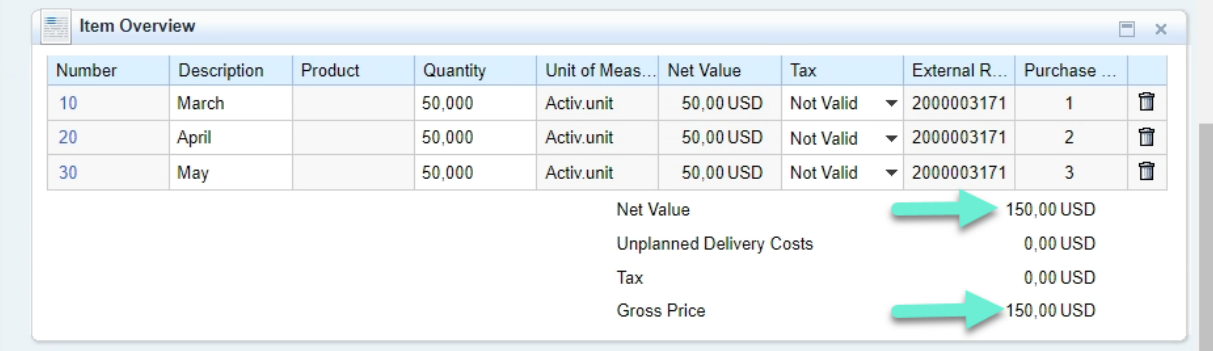

9) *Optional*: If multiple addresses are listed, select correct Remit to address for payment. If you do not see the payment address you desire, please contact Partners@CalSTRS.com.

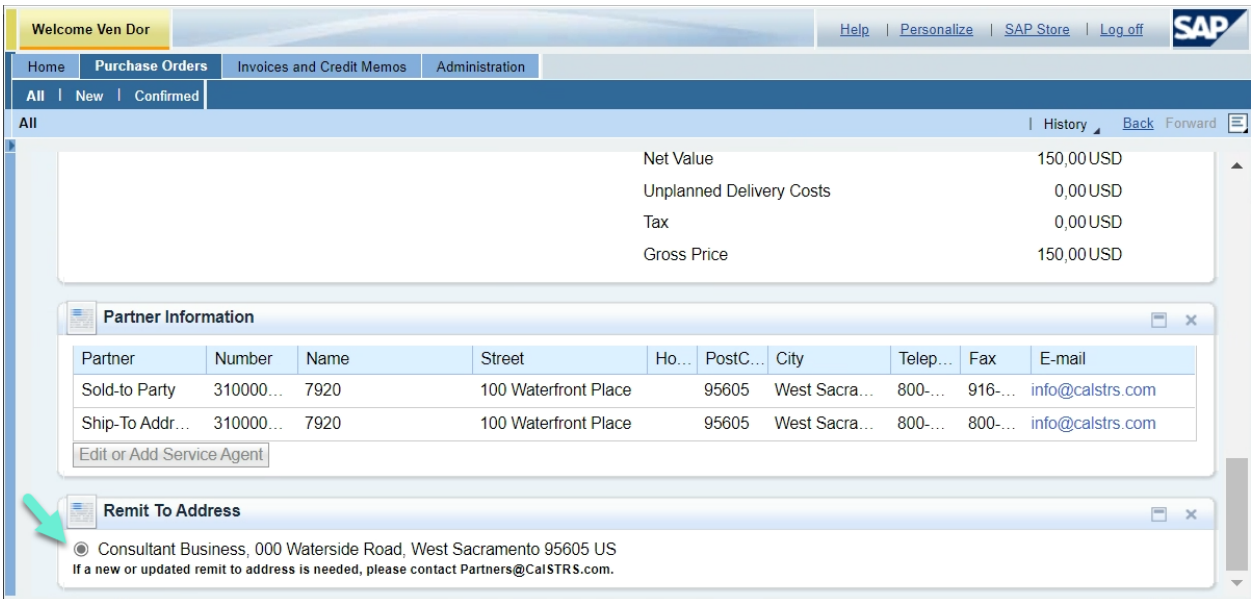

- 10) *Optional:* Include additional attachments with your SUS Portal Invoice such as a timesheet or your company's invoice. **Note: Only PDFs will be sent to CalSTRS – all other document types will not transmit but will remain available to you in the SUS Portal.**
	- a. Select an attachment type prior to uploading your attachment.
	- b. Click Add Attachment

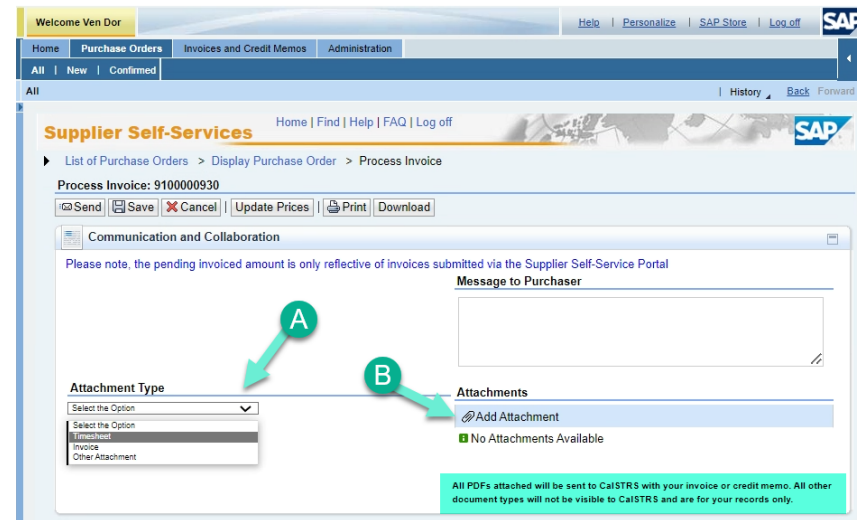

c. Click Browse to find file

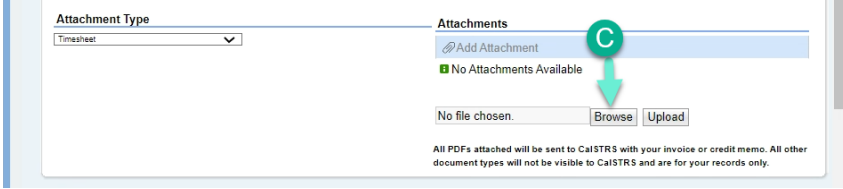

d. Select file

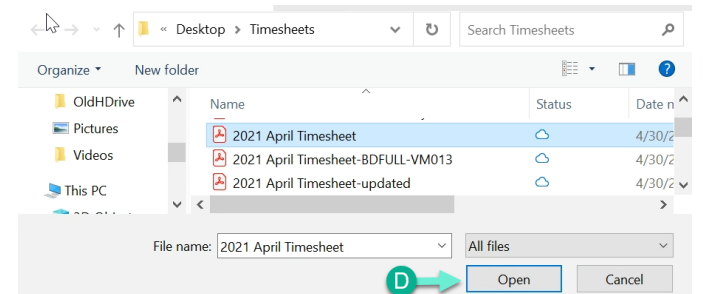

e. Click Upload and the attachment will be linked within the invoice.

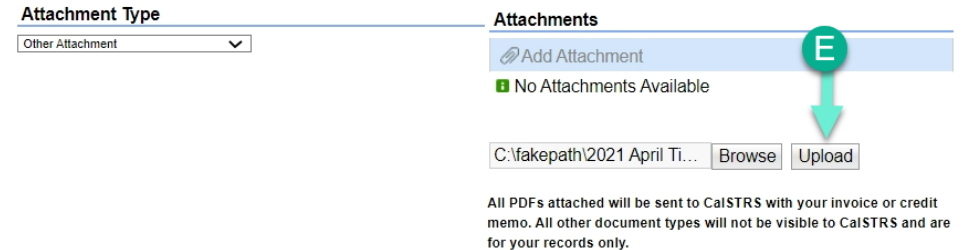

11) Once you have updated/reviewed your invoice and added your attachments, click the **Send** button to submit your invoice to CalSTRS.

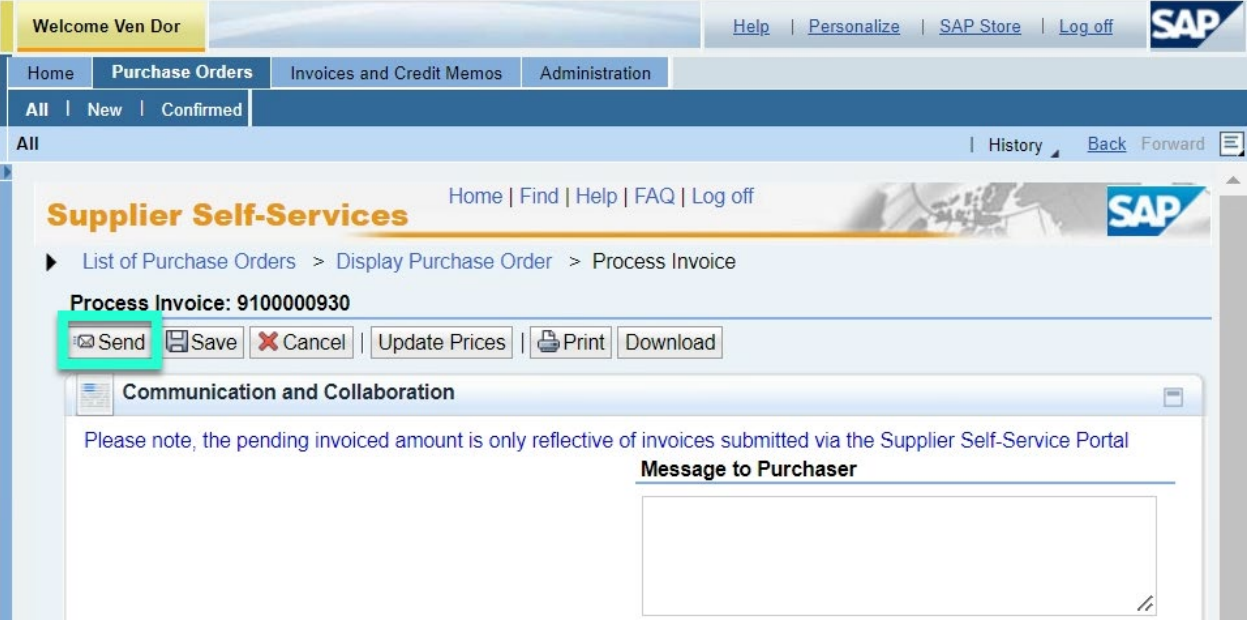

12) The system displays the Display Invoice Screen.

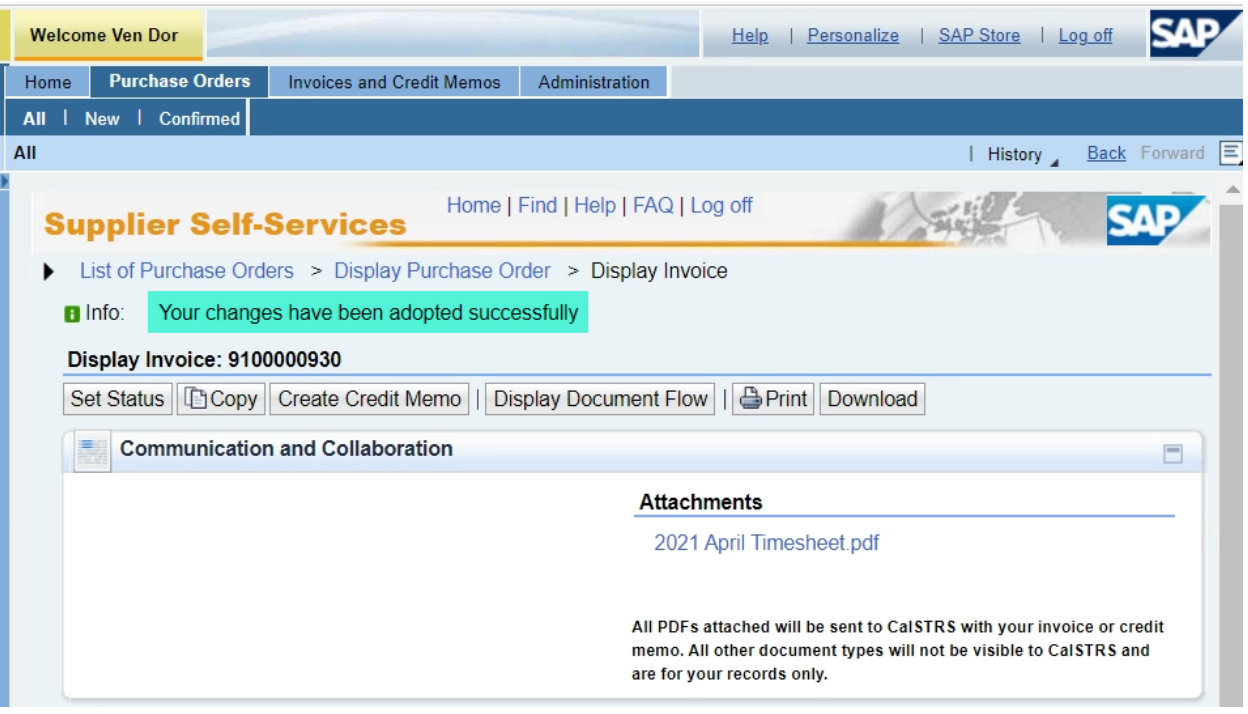